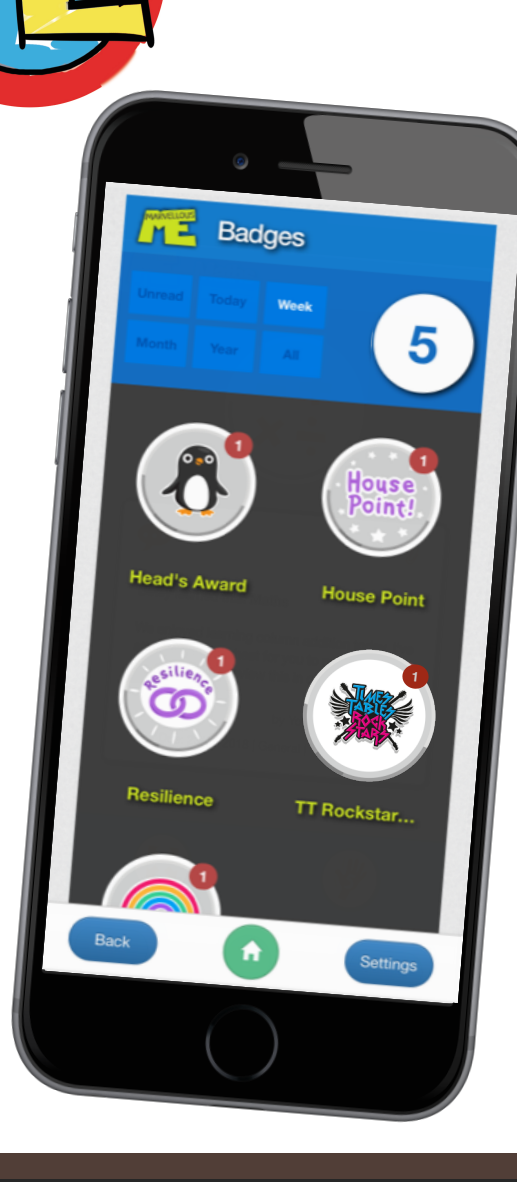

**WFLLOUS** 

## **BLENDED AWARDING** for Blended Learning

MarvellousMe Badges provide a joined-up way to recognise and celebrate success in the classroom and on online learning<br>portals.

Award badges for Respect and Resourcefulness in class, champion-<br>status on Times Tables Rock Stars, and great work on Google Classroom.

Here's how to set up the ones you want to use.

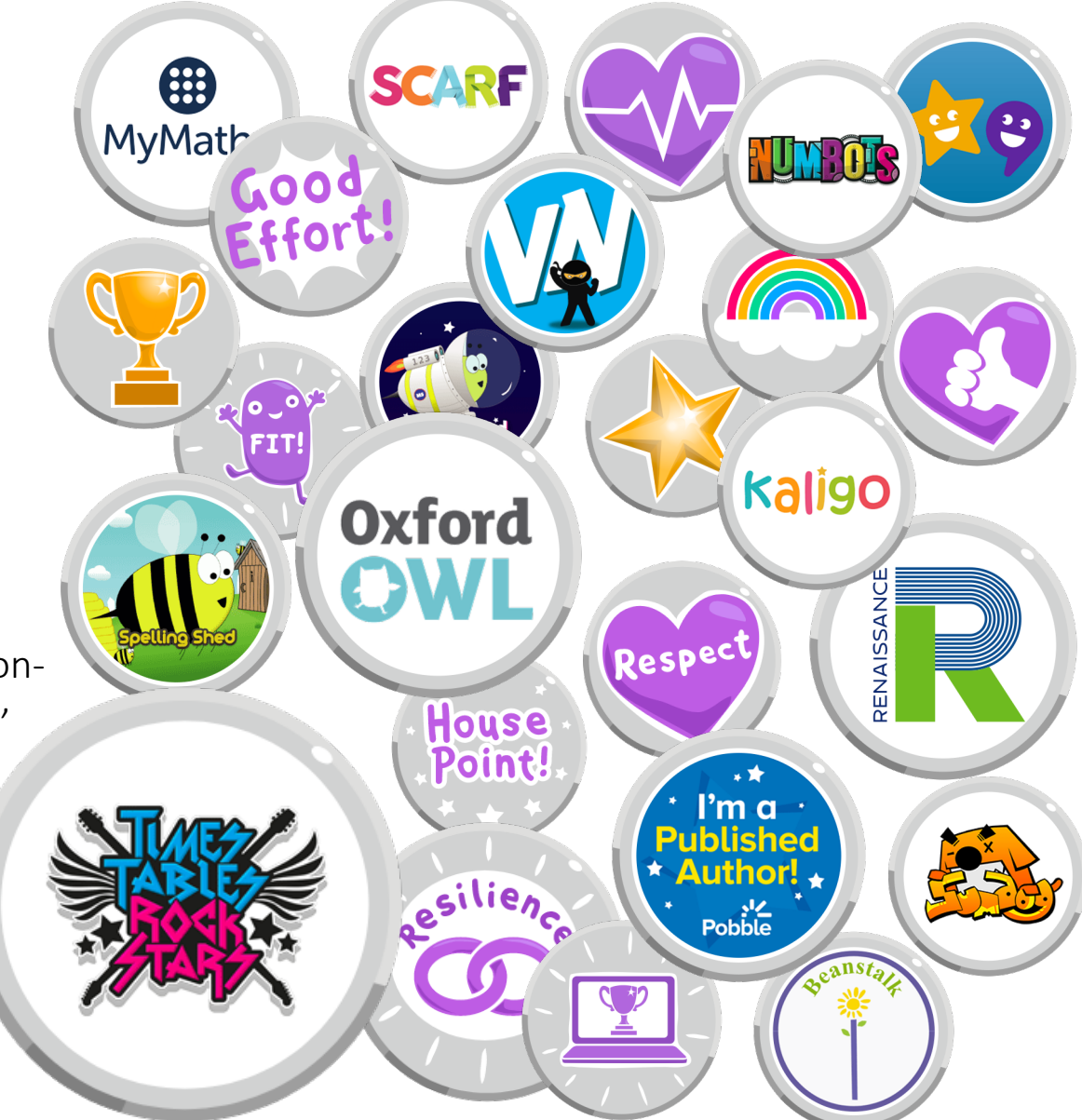

## **OPTION 1: Adding a new badge in 'Teach' mode.**

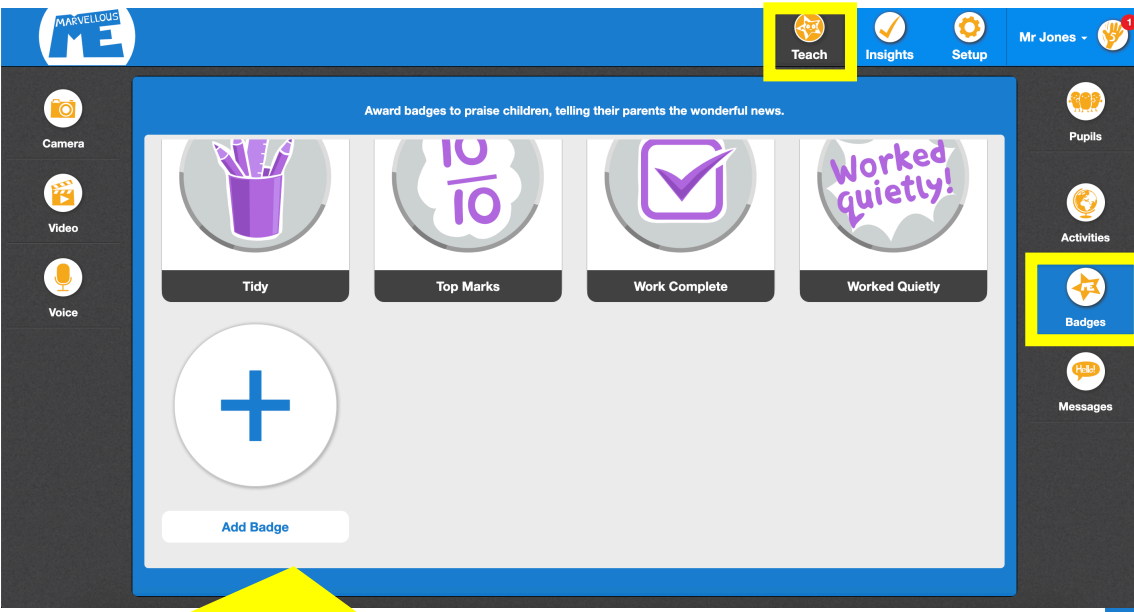

In 'Teach' mode you can create new badges when you want to award them.

After selecting the child/children you want to award a badge to:

- 1. Tap 'Badges' to see your default set.
- 2. Swipe down to the bottom and tap the blue + icon labelled 'Add Badge'.
- 1. Enter a badge name. 20 characters maximum.
- 2. Choose a badge icon. Swipe down to see the latest partner badges.
- 3. Tap 'Save'.

You can now finish awarding the new badge to the child/children you selected.

The new badge will be automatically saved in your default set, ready to award again, and to track in the 'Badge Scorecard' in 'Insights'. You can edit badges in 'Setup'.

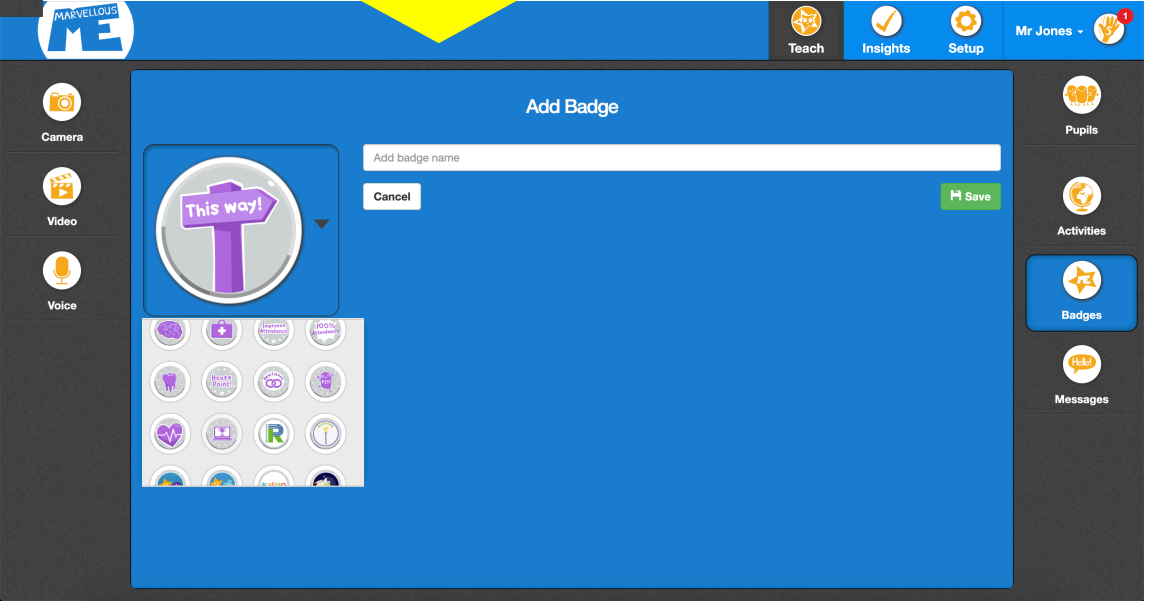

## **OPTION 2: Adding new badges in 'Setup' mode.**

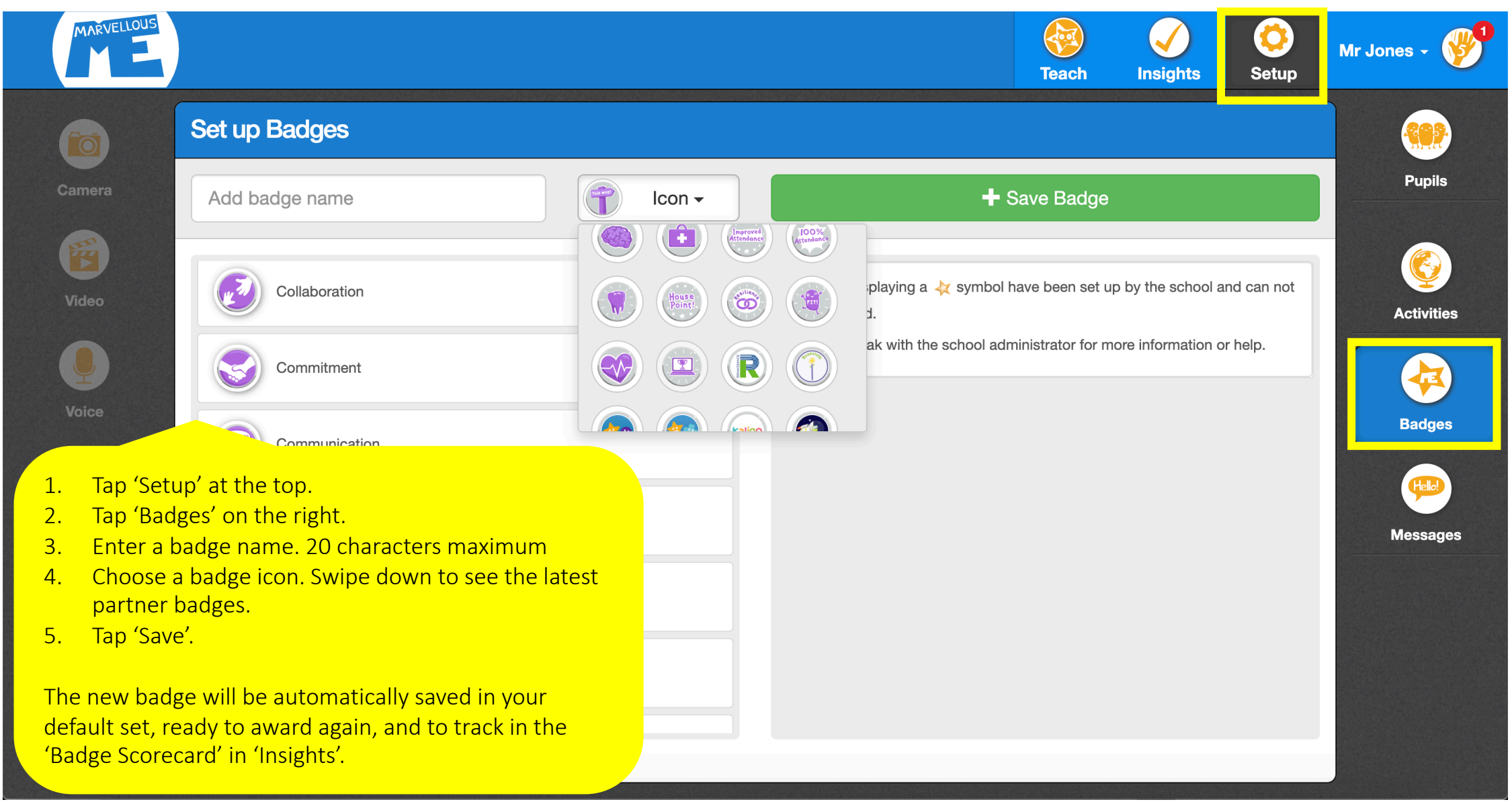

## **Deleting and Editing badges in 'Setup' mode.**

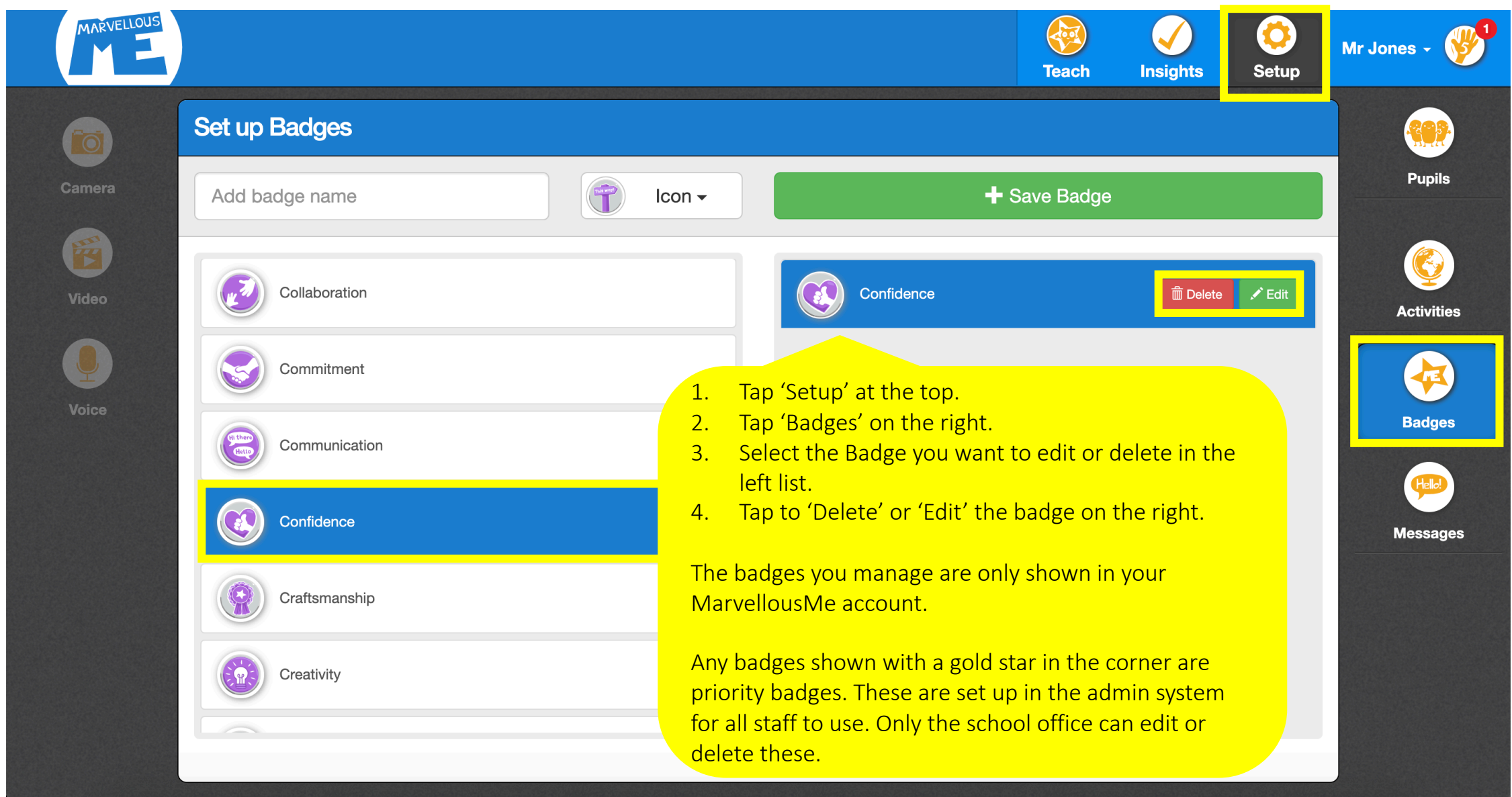